Content (3D meshes, Special FX's, Materials, etc) can be imported into your game. You can use this content to build your level.

#### When you open a new project in Unreal 4, think of it as a basket that can contain several "Levels" or "Maps".

1. Open Windows and find the "H" Drive

SoCal ROC

2. Right click and create a new folder in the "H" Drive. Name it using your complete name - Project\_Folder\_Joe\_Doe

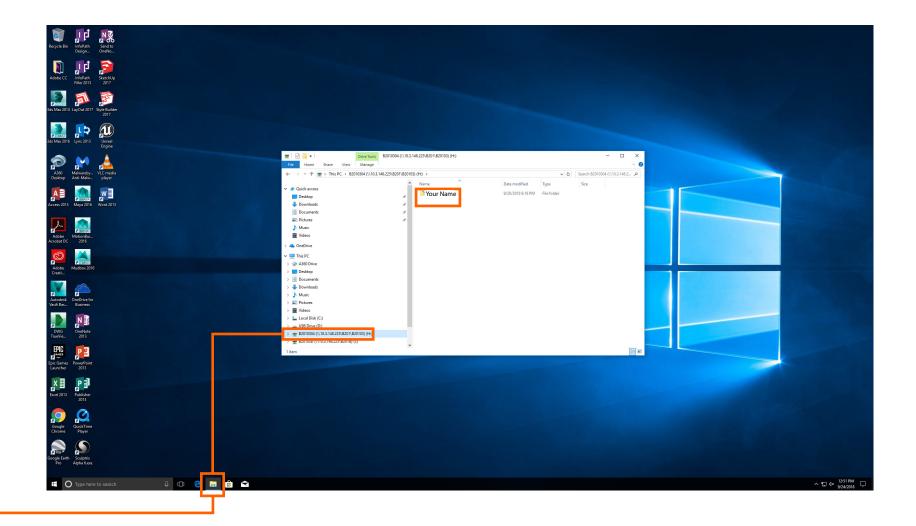

- 3. Next open Unreal 4.
- 4. Create a new "First Person" project.

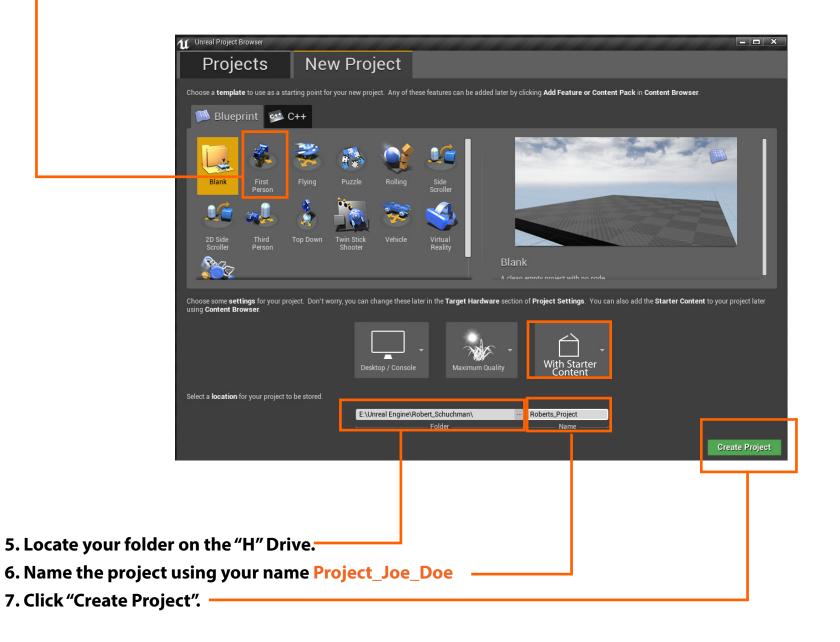

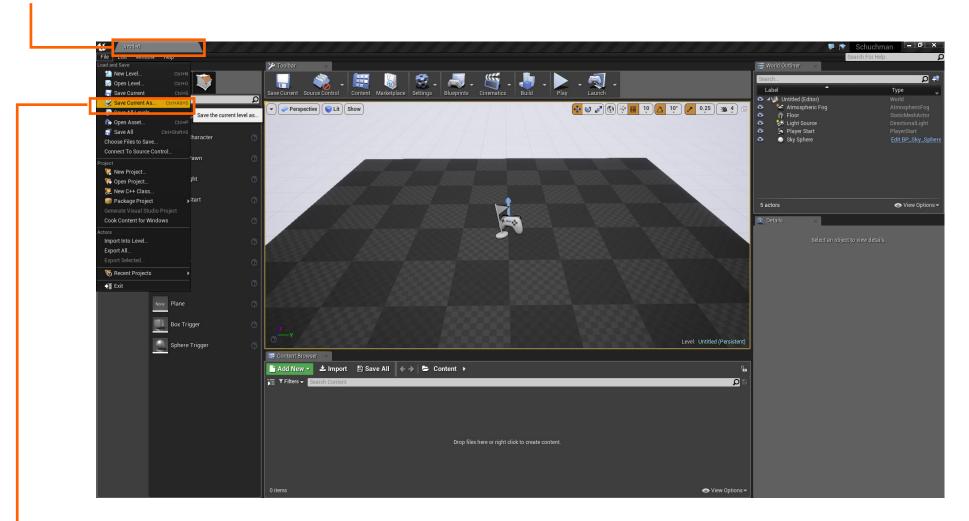

8. You'll notice that although you made a project, your "level" inside the project is still "Untitled"

- 9. Drop the "File" menu and select "Save Current As".
- 10. Name your level "Level\_1\_Joe\_Doe."

11. Your level will appear in the "Content Browser".

12. You can make more levels inside your project. This way each level can share "Starter Content" and other collections.

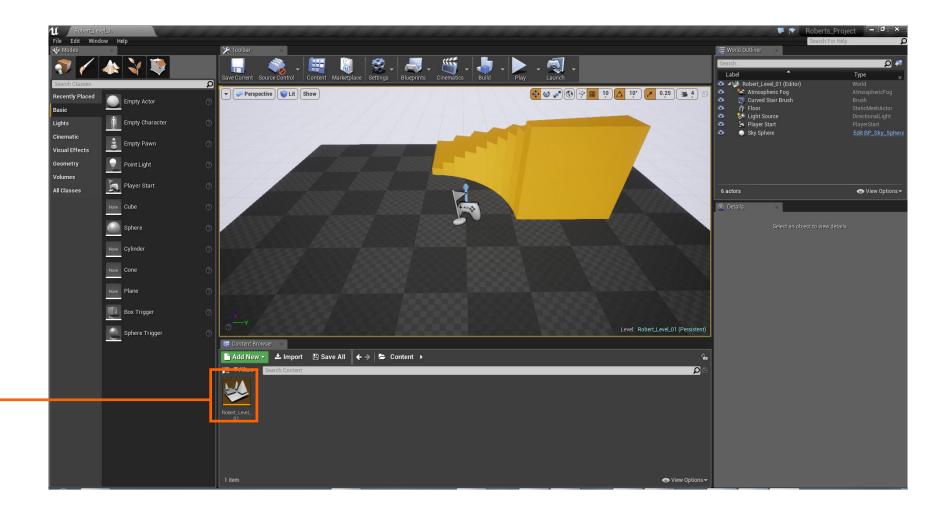